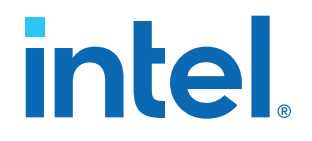

## **Intel® Stratix® 10 SEU Mitigation User Guide**

Updated for Intel® Quartus® Prime Design Suite: **21.1**

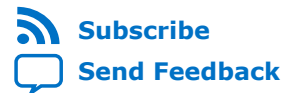

## *intel.*

## **Contents**

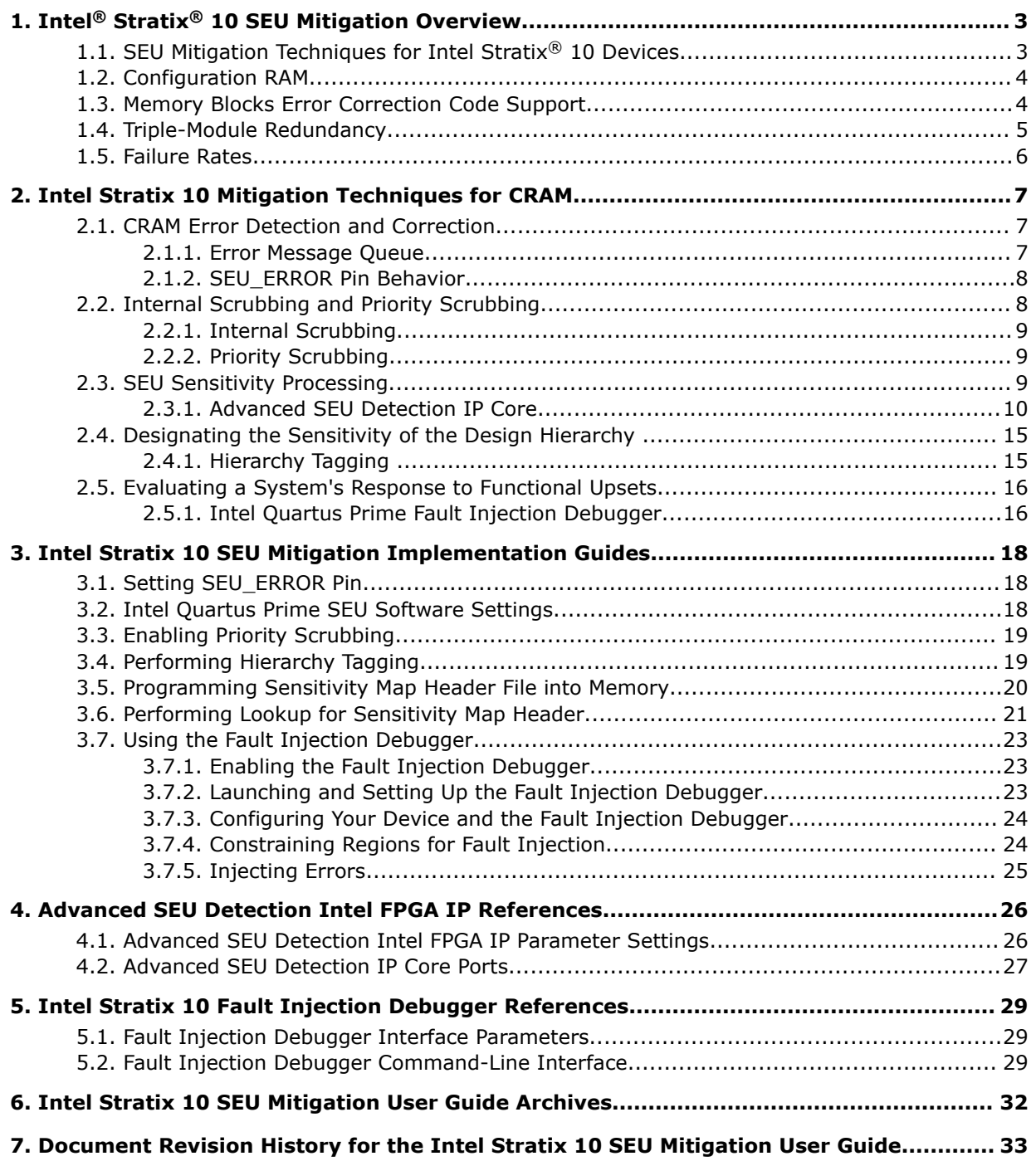

**intel** 

## <span id="page-2-0"></span>**1. Intel® Stratix® 10 SEU Mitigation Overview**

Single event upsets (SEUs) are rare, unintended changes in the state of an FPGA's internal memory elements caused by cosmic radiation effects. The change in state is a soft error and the FPGA incurs no permanent damage. Because of the unintended memory state, the FPGA may operate erroneously until background scrubbing fixes the upset.

The Intel® Quartus® Prime software offers several features to detect and correct the effects of SEU, or soft errors, as well as to characterize the effects of SEU on your designs. Additionally, some Intel FPGAs contain dedicated circuitry to help detect and correct errors.

Intel FPGAs have memory in user logic (block memory and registers) and in Configuration Random Access Memory (CRAM). The Intel Quartus Prime Programmer loads the CRAM with a .sof file. Then, the CRAM configures all FPGA logic and routing. If an SEU strikes a CRAM bit, the effect can be harmless if the device does not use the CRAM bit. However, the effect can be severe if the SEU affects critical logic or internal signal routing.

Often, a design does not require SEU mitigation because of the low chance of occurrence. However, for highly complex systems, such as systems with multiple highdensity components, the error rate may be a significant system design factor. If your system includes multiple FPGAs and requires very high reliability and availability, you should consider the implications of soft errors. Use the techniques in this chapter to detect and recover from these types of errors.

## **Related Information**

- [Introduction to Single-Event Upsets](http://www.altera.com/literature/wp/wp-01206-introduction-single-event-upsets.pdf)
- [Understanding Single Event Functional Interrupts in FPGA Designs](http://www.altera.com/literature/wp/wp-01207-single-event-functional-interrupt.pdf)
- [Intel Stratix 10 SEU Mitigation User Guide Archives](#page-31-0) on page 32 Provides a list of user guides for previous versions of the Advanced SEU Detection Intel FPGA IP.

## **1.1. SEU Mitigation Techniques for Intel Stratix® 10 Devices**

Intel Stratix® 10 SEU mitigation features can benefit the system by:

- Ensuring the system functions properly all the time
- Preventing a system malfunction caused by an SEU event.
- Handling the SEU event if it is critical to the system.

Intel Corporation. All rights reserved. Agilex, Altera, Arria, Cyclone, eASIC, Intel, the Intel logo, MAX, Nios, Quartus and Stratix words and logos are trademarks of Intel Corporation or its subsidiaries in the U.S. and/or other countries. Intel warrants performance of its FPGA and semiconductor products to current specifications in accordance with Intel's standard warranty, but reserves the right to make changes to any products and services at any time without notice. Intel assumes no responsibility or liability arising out of the application or use of any information, product, or service described herein except as expressly agreed to in writing by Intel. Intel customers are advised to obtain the latest version of device specifications before relying on any published information and before placing orders for products or services. \*Other names and brands may be claimed as the property of others.

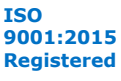

<span id="page-3-0"></span>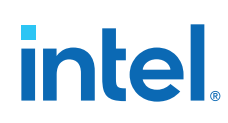

## **Table 1. SEU Mitigation Areas and Approaches for Intel Stratix 10 Devices**

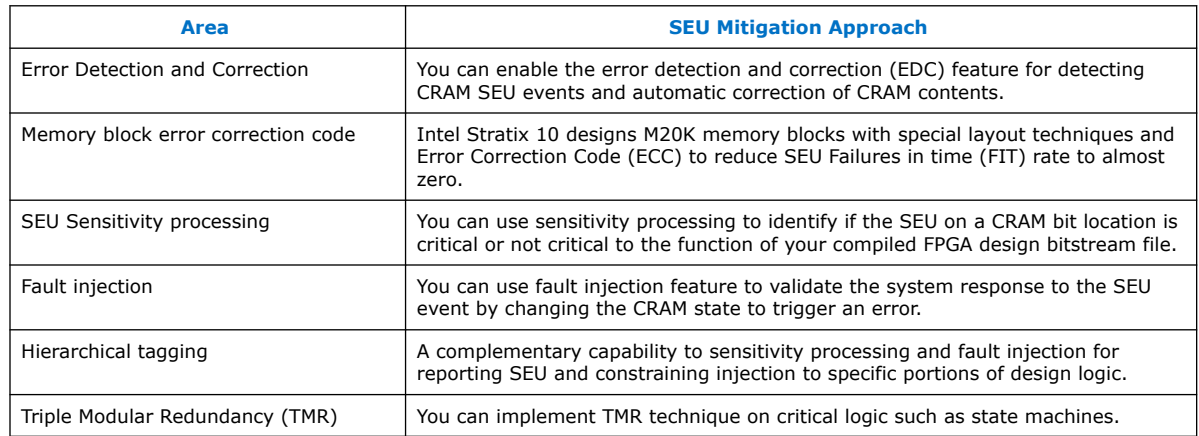

## **1.2. Configuration RAM**

FPGAs use memory both in user logic (bulk memory and registers) and in Configuration RAM (CRAM). CRAM is the memory loaded with the user's design. The CRAM configures all logic and routing in the device. If an SEU strikes a CRAM bit, the effect can be harmless if the CRAM bit is not in use. However, a functional error is possible if it affects critical internal signal routing or critical lookup table logic bits as part of the user's design.

#### **Related Information**

[Intel Stratix 10 Configuration User Guide](https://www.intel.com/content/www/us/en/programmable/documentation/sss1439972793861.html#sss1439972952426) Provides more information about CRAM and user design in Intel Stratix 10 devices.

## **1.3. Memory Blocks Error Correction Code Support**

ECC detects and corrects data errors at the output of the memory.

Only M20K blocks and eSRAM blocks support the ECC feature.

If you engage the ECC feature, you cannot use the following features:

- Byte enable
- Coherent read

## **M20K Blocks**

For M20K blocks, ECC performs single-error correction, double-adjacent-error correction, and triple-adjacent-error correction in a 32-bit word. However, ECC cannot guarantee detection or correction of non-adjacent two-bit or more errors.

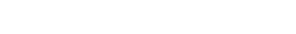

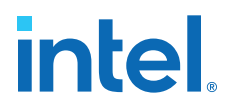

<span id="page-4-0"></span>The M20K blocks have built-in support for ECC when in ×32-wide simple dual-port mode.

- When you engage the ECC feature, the M20K runs slower than the non-ECC simple dual-port mode. However, you can enable optional ECC pipeline registers before the output decoder to achieve higher performance compared to nonpipeline ECC mode at the expense of one-cycle latency.
- Two ECC status flag signals—e (error) and ue (uncorrectable error) indicate the M20K ECC status. The status flags are part of the regular outputs from the memory block.

#### **eSRAM Blocks**

For eSRAM blocks, ECC performs single-error correction and double-error detection in a 64-bit word.

The eSRAM blocks have built-in support for ECC when in ×64-wide simple dual-port mode.

Two ECC status flag signals—c $\{7:0\}$  error correct 0 (error corrected) and  $c$ {7:0} error detect 0 (error detected) indicate the eSRAM ECC status.

#### **Related Information**

- [Embedded Memory User Guide](https://www.altera.com/en_US/pdfs/literature/ug/ug_ram_rom.pdf) Provides more information about implementing ECC with Embedded Memory IP cores.
- [Intel Stratix 10 Embedded Memory User Guide](https://www.intel.com/content/www/us/en/programmable/documentation/vgo1439451000304.html#vgo1440130938080) Provides more information about ECC in Intel Stratix 10 memory blocks.

## **1.4. Triple-Module Redundancy**

Use Triple-Module Redundancy (TMR) if your system cannot suffer downtime due to SEU. TMR is an established SEU mitigation technique for improving hardware fault tolerance. A TMR design has three identical instances of hardware with voting hardware at the output. If an SEU affects one of the hardware instances, the voting logic notes the majority output. This operation masks malfunctioning hardware.

With TMR, your design does not suffer downtime in the case of a single SEU; if the system detects a faulty module, the system can scrub the error by reprogramming the module. The error detection and correction time is many orders of magnitude less than the MTBF of SEU events. Therefore, the system can repair a soft interrupt before another SEU affects another instance in the TMR application.

The disadvantage of TMR is its hardware resource cost: it requires three times as much hardware in addition to voting logic. You can minimize this hardware cost by implementing TMR for only the most critical parts of your design.

There are several automated ways to generate TMR designs by automatically replicating designated functions and synthesizing the required voting logic. Synopsys offers automated TMR synthesis.

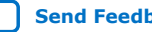

<span id="page-5-0"></span>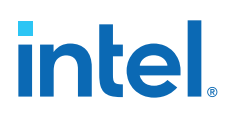

## **1.5. Failure Rates**

The Soft Error Rate (SER) or SEU reliability is expressed in Failure in Time (FIT) units. One FIT unit is one soft error occurrence per billion hours of operation.

• For example, a design with 5,000 FIT experiences a mean of 5,000 SEU events in one billion hours (or 114,155.25 years). Because SEU events are statistically independent, FIT is additive. If a single FPGA has 5,000 FIT, then ten FPGAs have 50,000 FIT (or 50K failures in 114,155.25 years).

Another reliability measurement is the mean time to failure (MTTF), which is the reciprocal of the FIT or 1/FIT.

- For a FIT of 5,000 in standard units of failures per billion hours, MTTF is:
	- $1 \div (5,000 \div 1 \text{ Bh}) = 1$  billion  $\div 5,000 = 200,000$  hours = 22.83 years

SEU events follow a Poisson distribution and the cumulative distribution function (CDF) for mean time between failures (MTBF) is an exponential distribution. For more information about failure rate calculation, refer to the *Intel FPGA Reliability Report.*

Neutron SEU incidence varies by altitude, latitude, and other environmental factors. The Intel Quartus Prime software provides SEU FIT reports based on compiles for sea level in Manhattan, New York. The JESD89A specification defines the test parameters.

*Tip:* You can convert the data to other locations and altitudes using calculators, such as those at www.seutest.com. Additionally, you can adjust the SEU rates in your project by including the relative neutron flux (calculated at www.seutest.com) in your project's .qsf file.

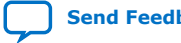

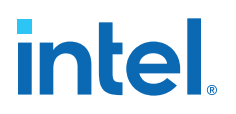

## <span id="page-6-0"></span>**2. Intel Stratix 10 Mitigation Techniques for CRAM**

This chapter explains the SEU mitigation techniques for Intel Stratix 10 CRAM. For more information about the embedded memory ECC feature, refer to the *Intel Stratix 10 Embedded Memory User Guide*.

#### **Related Information**

- [Embedded Memory User Guide](https://www.altera.com/en_US/pdfs/literature/ug/ug_ram_rom.pdf) Provides more information about implementing ECC with Embedded Memory IP cores.
- [Intel Stratix 10 Embedded Memory User Guide](https://www.intel.com/content/www/us/en/programmable/documentation/vgo1439451000304.html#vgo1440130938080) Provides more information about ECC in Intel Stratix 10 memory blocks.

## **2.1. CRAM Error Detection and Correction**

Intel Stratix 10 devices feature on-chip EDC circuitry to detect soft errors. If an error caused by SEU event is correctable, the Intel Stratix 10 FPGA corrects it if you enable the internal scrubbing feature.

#### **Table 2. Detection and Correction of Error Types**

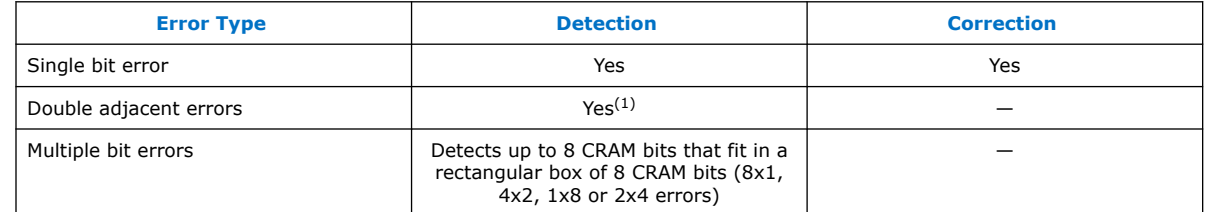

## **2.1.1. Error Message Queue**

The Intel Stratix 10 device error message queue stores the error messages when detecting an SEU error. The error message queue is capable of storing a maximum of four different messages. Each error message contains information about the sector address, error type, and error location. You can retrieve the contents of the error message queue using the following tools:

- Fault Injection Debugger tool
- Advanced SEU Detection Intel FPGA IP

Intel Corporation. All rights reserved. Agilex, Altera, Arria, Cyclone, eASIC, Intel, the Intel logo, MAX, Nios, Quartus and Stratix words and logos are trademarks of Intel Corporation or its subsidiaries in the U.S. and/or other countries. Intel warrants performance of its FPGA and semiconductor products to current specifications in accordance with Intel's standard warranty, but reserves the right to make changes to any products and services at any time without notice. Intel assumes no responsibility or liability arising out of the application or use of any information, product, or service described herein except as expressly agreed to in writing by Intel. Intel customers are advised to obtain the latest version of device specifications before relying on any published information and before placing orders for products or services. \*Other names and brands may be claimed as the property of others.

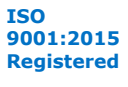

 $<sup>(1)</sup>$  In Intel Stratix 10 devices, double adjacent errors are also detected as multiple bit errors.</sup>

# <span id="page-7-0"></span>**intel**

## **Table 3. Error Message Queue Description**

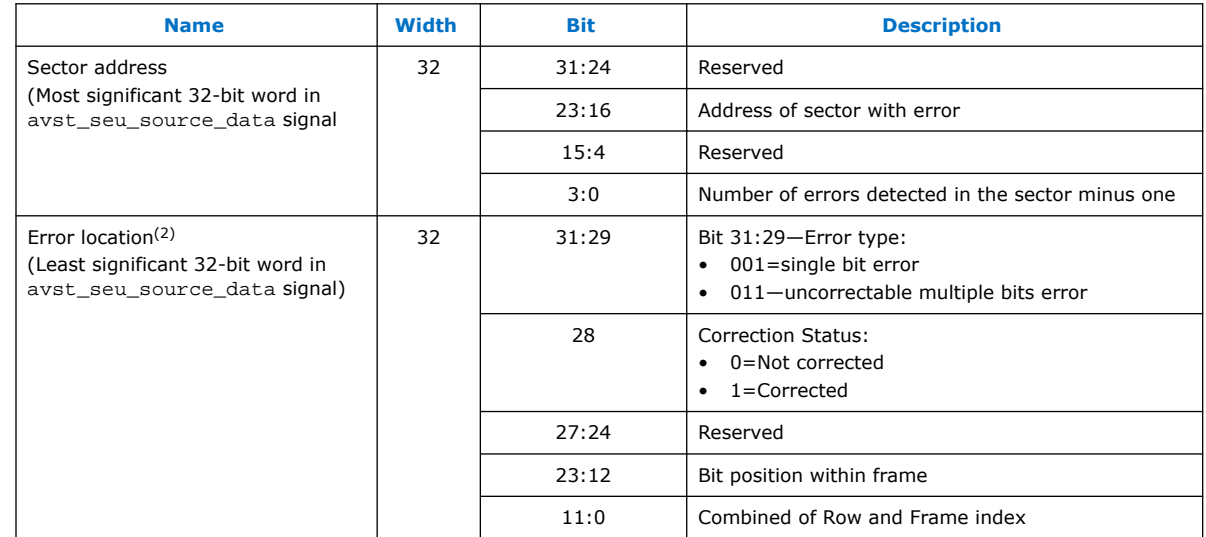

*Note:* Intel recommends that you turn on the **Internal Scrubbing** feature. If an error is detected in a sector, and you did not enable the **Internal Scrubbing** option, the SEU feature for that particular sector is turned off. Additionally, subsequent SEU occurrence in the same sector either correctable or uncorrectable error, is not detected.

## **Related Information**

- [Advanced SEU Detection IP Core Ports](#page-26-0) on page 27
- [Using the Fault Injection Debugger](#page-22-0) on page 23
- [Has the error type definition of the error message queue been changed in Intel](https://www.intel.com/content/altera-www/global/en_us/index/support/support-resources/knowledge-base/component/2021/error-message-queue-description.html?cq_ck=1611110612086) [Stratix 10 device since Intel Quartus Prime Pro version 19.3?](https://www.intel.com/content/altera-www/global/en_us/index/support/support-resources/knowledge-base/component/2021/error-message-queue-description.html?cq_ck=1611110612086)

## **2.1.2. SEU\_ERROR Pin Behavior**

The SEU\_ERROR signal goes high whenever the error message queue contains one or more error messages. The signal stays high if there is an error message in the queue. The SEU\_ERROR signal goes low only when the SEU error message queue is empty which happens after you shift out all the error messages.

You must set to the SEU\_ERROR pin function to observe the SEU\_ERROR pin behavior.

## **Related Information**

[Intel Quartus Prime SEU Software Settings](#page-17-0) on page 18

## **2.2. Internal Scrubbing and Priority Scrubbing**

Intel Stratix 10 devices support automatic CRAM error correction without reloading the original CRAM contents from an external copy of the original programming bit-stream.

 $(2)$  For single bit error with internal scrubbing, the error location provides the error bit position. For multiple bits error or single bit error without internal scrubbing, bit [23:0] returns 0.

<span id="page-8-0"></span>*2. Intel Stratix 10 Mitigation Techniques for CRAM* **UG-S10SEU | 2021.04.15**

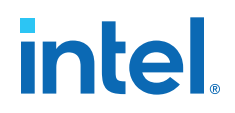

## **2.2.1. Internal Scrubbing**

The internal scrubbing feature automatically corrects single-bit errors.

Intel recommends that you turn on internal scrubbing. If you do not enable internal scrubbing, the device turns off the SEU mitigation feature for a sector after an error occurs in the sector. Subsequently, the device stops detection of correctable or uncorrectable SEU occurrence in the affected sector.

If you enable the internal scrubbing feature, you must still plan your recovery sequence. Although the scrubbing feature can restore the CRAM array to the intended configuration, a latency period exists between detection and correction of the soft error. During this latency period, the Intel Stratix 10 device may be operating with errors.

For uncorrectable errors, the SDM periodically inserts an error message to the error message queue. The insertion reasserts the SEU\_ERROR pin to alert you about the error.

## **2.2.2. Priority Scrubbing**

You can assign portions of the design as high priority sectors for internal scrubbing; the unassigned portions become low priority sectors. The Intel Stratix 10 EDC circuitry detects and corrects errors that occur in the high priority sectors more frequently than the other sectors.

#### **Related Information**

[Enabling Priority Scrubbing](#page-18-0) on page 19

## **2.3. SEU Sensitivity Processing**

Reconfiguring a running FPGA has a significant impact on the system using the FPGA. When planning for SEU recovery, account for the time required to bring the FPGA to a state consistent with the current state of the system. For example, if an internal state machine is in an illegal state, it may require reset. In addition, the surrounding logic may need to account for this unexpected operation.

Often an SEU impacts CRAM bits not used by the implemented design. Even in a fully utilized FPGA design, many configuration bits are not used because they control logic and routing wires that are not used in a design. Depending on the implementation, only 40% of all CRAM bits can be used even in the most heavily utilized devices. This means that only 40% of SEU events require intervention, and you can ignore 60% of SEU events. The utilized bits are considered as critical bits while the non-utilized bits are considered as non-critical bits.

Additionally, there may be portions of the implemented design are not utilized in the FPGA's function. Examples may include test circuitry implemented but not important to the operation of the device, or other non-critical functions that may be logged but do not need to be reprogrammed or reset.

You can perform SEU sensitivity processing using the Advanced SEU Detection IP core.

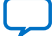

<span id="page-9-0"></span>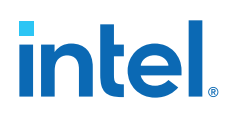

## **2.3.1. Advanced SEU Detection IP Core**

The Advanced SEU Detection IP core does the following:

- Communicates with the Secure Device Manager (SDM) to detect SEU event, send or receive commands or responses from SDM for reporting SEU error.
- Read Sensitivity Map Header (.smh) Revision 4 file to allow On-Chip or Off-Chip Lookup Sensitivity Processing, and report criticality of SEU error occurred in device based on region specified in the .smh file.

The Advanced SEU Detection IP core allows you to perform sensitivity processing for SEU errors at runtime. The Advanced SEU Detection IP core supports the following implementations:

- On-Chip Lookup Sensitivity Processing—The sensitivity processing soft IP provides error location reporting and lookup.
- Off-Chip Lookup Sensitivity Processing—An external unit (such as a microprocessor) performs error location lookup using the error message queue information.

#### **Related Information**

- [SMH Lookup](#page-12-0) on page 13
- [Performing Lookup for Sensitivity Map Header](#page-20-0) on page 21
- [Performing Hierarchy Tagging](#page-18-0) on page 19
- [Advanced SEU Detection Intel FPGA IP Parameter Settings](#page-25-0) on page 26
- [Advanced SEU Detection IP Core Ports](#page-26-0) on page 27
- [Intel Quartus Prime SEU Software Settings](#page-17-0) on page 18

## **2.3.1.1. Release Information for Advanced SEU Detection Intel FPGA IP**

Intel FPGA IP versions match the Intel Quartus Prime Design Suite software versions until v19.1. Starting in Intel Quartus Prime Design Suite software version 19.2, Intel FPGA IP has a new versioning scheme.

The Intel FPGA IP version (X.Y.Z) number can change with each Intel Quartus Prime software version. A change in:

- X indicates a major revision of the IP. If you update the Intel Quartus Prime software, you must regenerate the IP.
- Y indicates the IP includes new features. Regenerate your IP to include these new features.
- Z indicates the IP includes minor changes. Regenerate your IP to include these changes.

#### **Table 4. Advanced SEU Detection Intel FPGA IP Core Current Release Information**

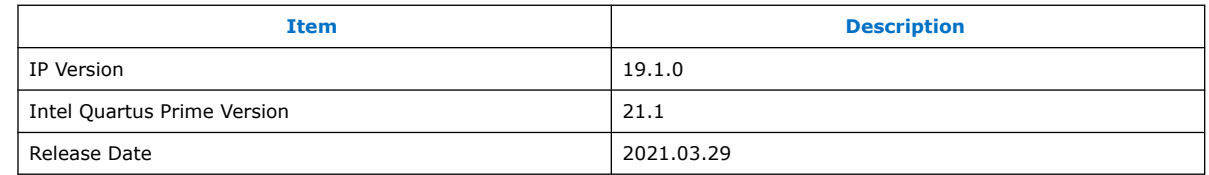

*2. Intel Stratix 10 Mitigation Techniques for CRAM* **UG-S10SEU | 2021.04.15**

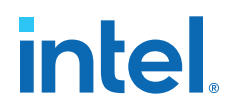

## **2.3.1.2. On-Chip Lookup Sensitivity Processing**

The Advanced SEU Detection IP core reads the error message queue content and then compares single-bit error locations with a sensitivity map. This check determines whether or not the failure affects the device operation.

#### **Figure 1. System Overview for On-Chip Lookup Sensitivity Processing with Advanced SEU Detection IP Core**

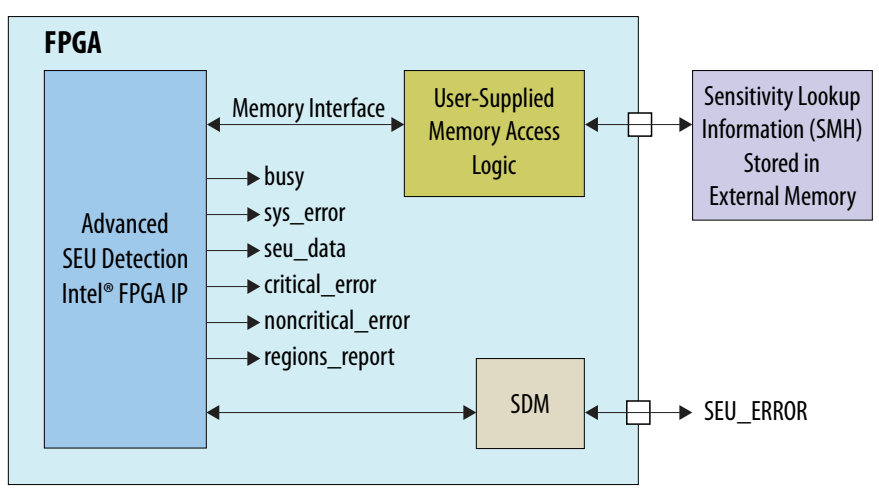

The on-chip lookup sensitivity processing is as follows:

- 1. The SEU ERROR is asserted when there is an SEU error.
- 2. The Advanced SEU Detection IP core retrieves the SEU error message from SDM.

*Note:* The Advanced SEU Detection IP core asserts sys\_error signal if error occurs in system while retrieving the SEU error message.

- 3. The Advanced SEU Detection IP core starts performing sensitivity processing. During this process:
	- The Advanced SEU Detection IP core asserts the busy signal.
	- The Advanced SEU Detection IP core reads the .smh file. You must provide the information for the memory access logic and external memory.
- 4. The Advanced SEU Detection IP core deasserts the busy signal to indicate completion of sensitivity processing and reports the criticality of the SEU error through the following signals:
	- critical\_error
	- noncritical error
	- regions\_report
	- seu\_data (optional)

## **2.3.1.3. Off-Chip Lookup Sensitivity Processing**

The Advanced SEU Detection IP core reads the error message queue content and presents information to a system processor. The processor determines whether the failure affects the device operation. The system processor implements the algorithm to perform a lookup against the .smh.

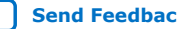

## **intel**

## **Figure 2. System Overview for Off-Chip Lookup Sensitivity Processing with Advanced SEU Detection IP Core**

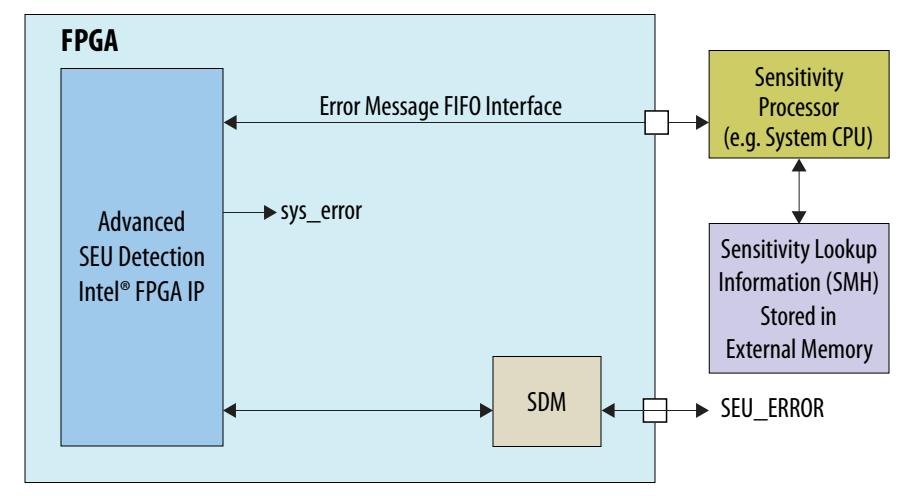

The off-chip lookup sensitivity processing is as follows:

- 1. The SEU ERROR is asserted when there is an SEU error.
- 2. The Advanced SEU Detection IP core retrieves the error message from SDM and stores it in the internal FIFO.
	- *Note:* The Advanced SEU Detection IP core asserts sys\_error signal if error occurs in system while retrieving the error message.
- 3. The Advanced SEU Detection IP core asserts the avst\_seu\_source\_valid signal to indicate an error message is available.
- 4. The external sensitivity processor must monitor the avst\_seu\_source\_valid signal of the Advanced SEU Detection IP core. If there is an error message available, the processor can start to read the SEU error through the Avalon $^{\circledR}$ streaming interface and perform lookup against the sensitivity map to determine the criticality of the SEU error.

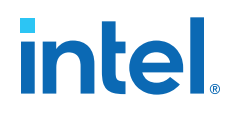

#### <span id="page-12-0"></span>**2.3.1.3.1. Off-Chip Lookup Sensitivity Processing Operation Flow**

#### **Figure 3. Off-Chip Lookup Sensitivity Processing Operation Flow**

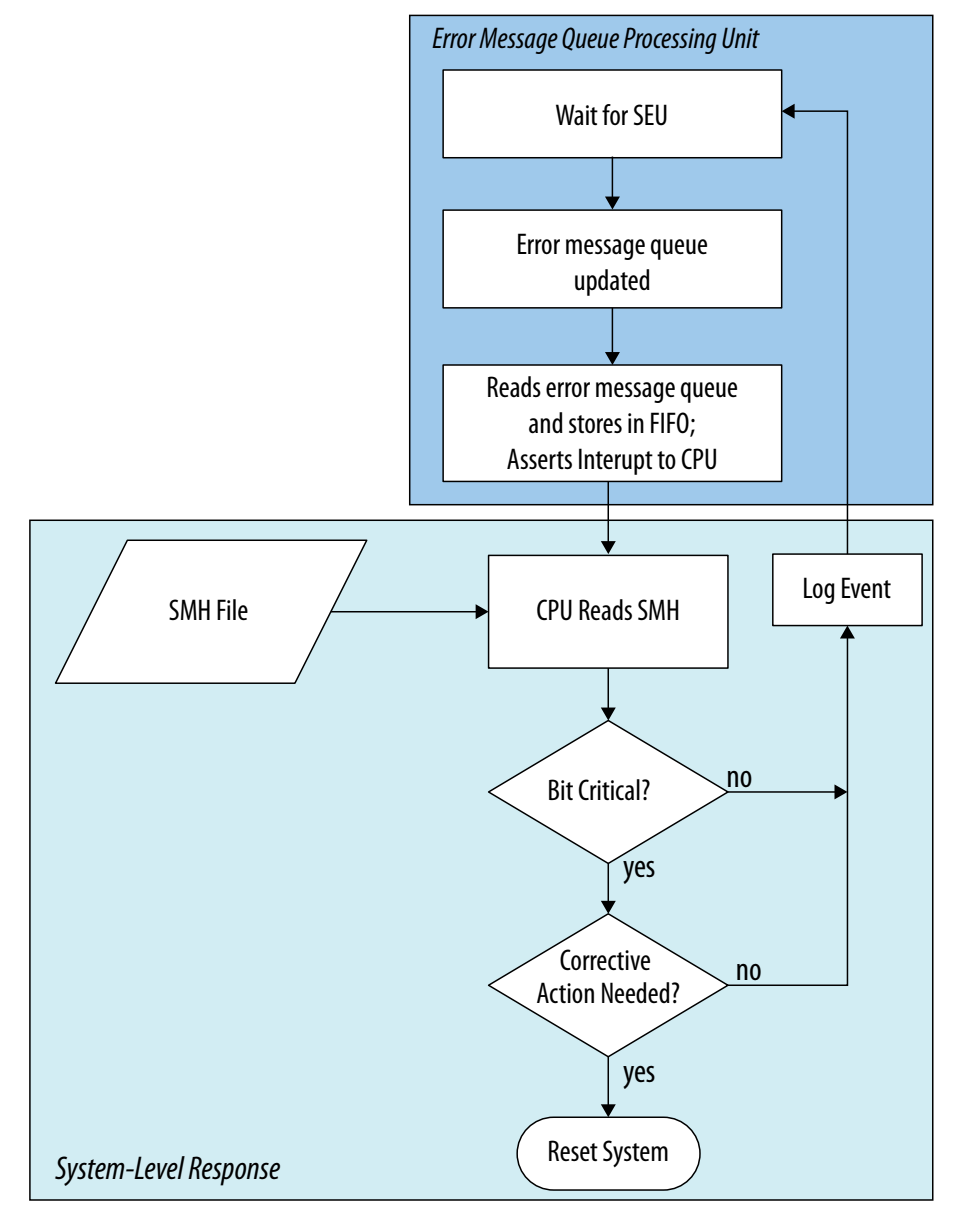

## **2.3.1.4. SMH Lookup**

The **.smh** file represents a hash of the CRAM bit settings on a design. Related groups of CRAM are mapped to a signal bit in the sensitivity array. During an SEU event, the application can perform a lookup against the .smh to determine if a bit is used. By using the information about the location of a bit, you can reduce the effective soft error rate in a running system.

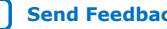

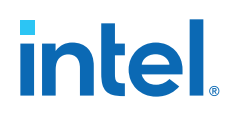

The following criteria determine the criticality of a CRAM location in your design:

- Routing—All bits that control a utilized routing line.
- Adaptive logic modules (ALMs)—If you configure an ALM, the IP core considers all CRAM bits related to that ALM sensitive.
- Logic array block (LAB) control lines—If you use an ALM in a LAB, the IP core considers all bits related to the control signals feeding that LAB sensitive.
- M20K memory blocks and digital signal processing (DSP) blocks—If you use a block, the IP core considers all CRAM bits related to that block sensitive.

#### **Related Information**

[Advanced SEU Detection IP Core](#page-9-0) on page 10

#### **2.3.1.4.1. SMH Revision 4 File Format**

#### **Table 5. SMH Revision 4 File Format for Intel Stratix 10 Devices**

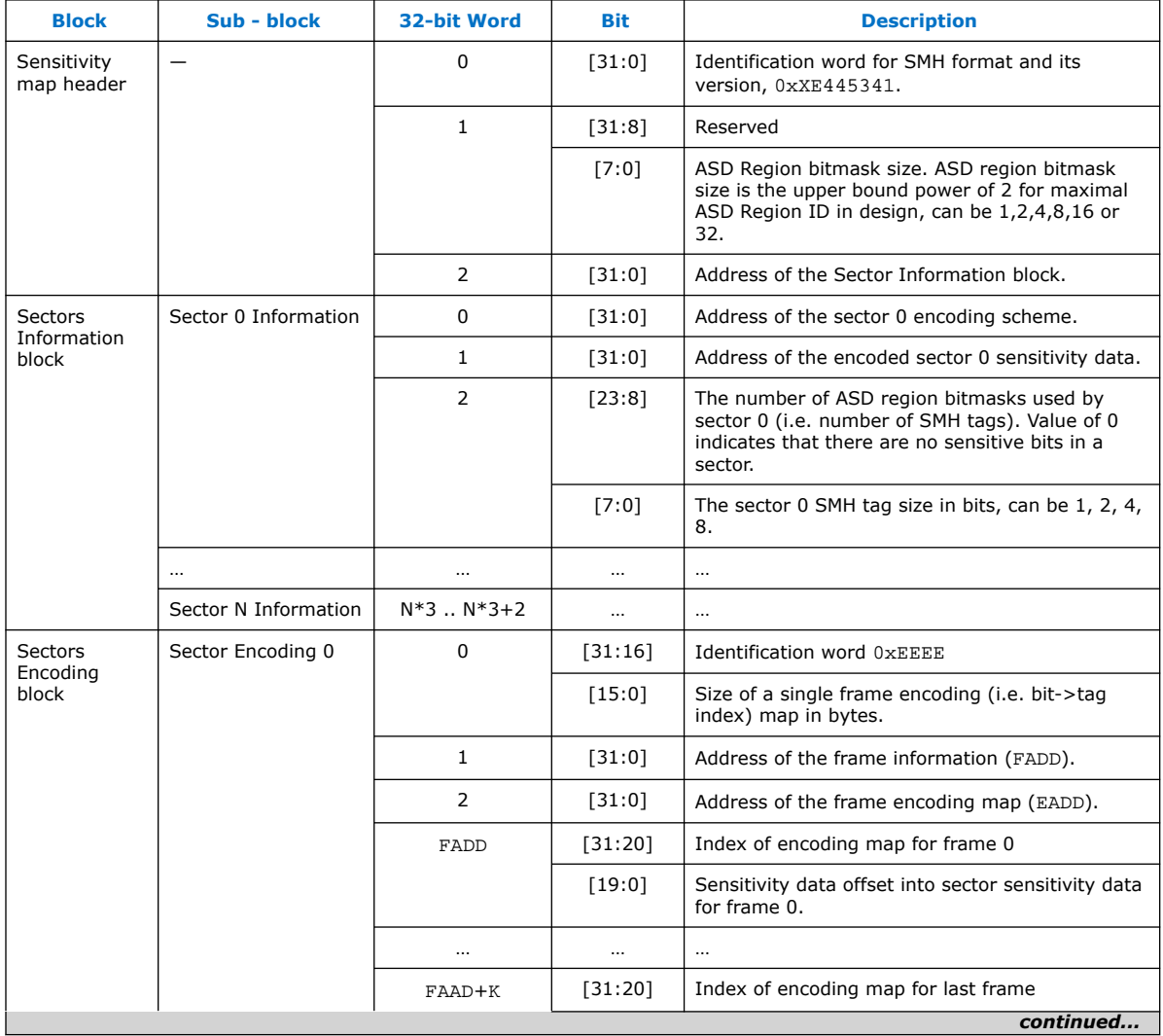

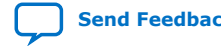

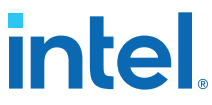

<span id="page-14-0"></span>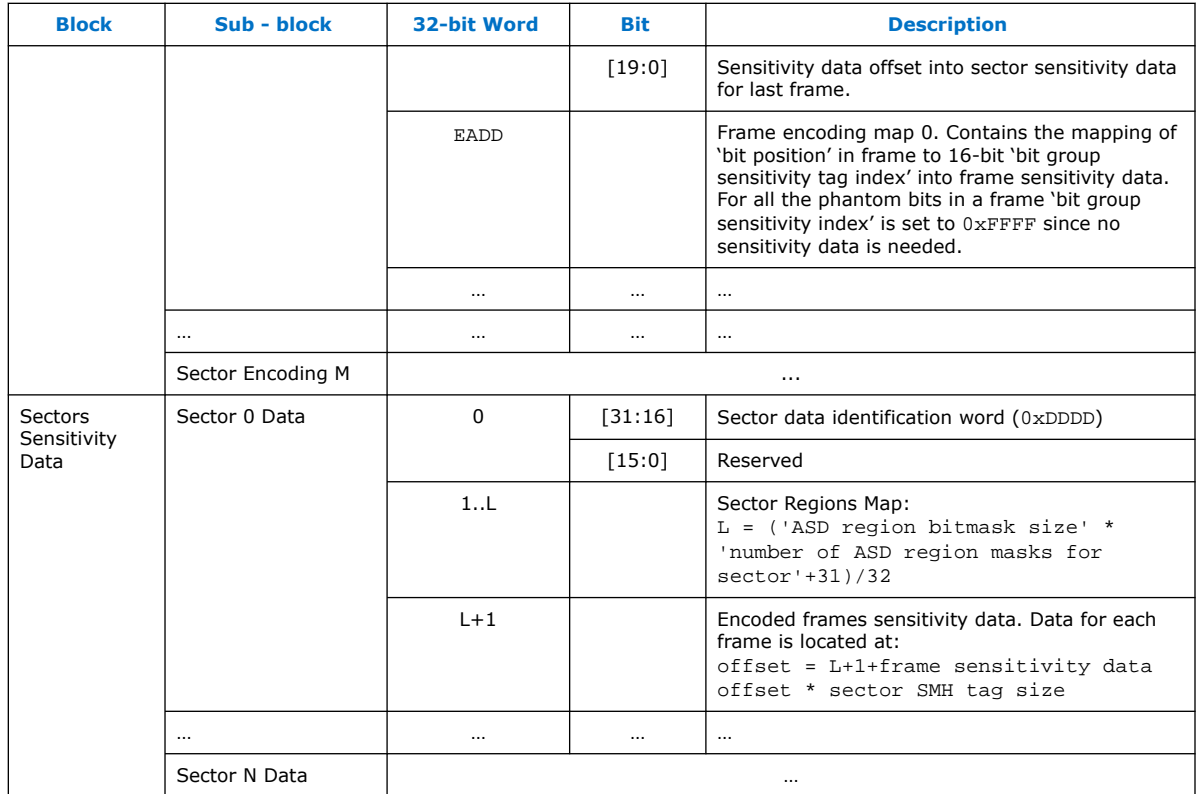

## **2.4. Designating the Sensitivity of the Design Hierarchy**

In the Intel Quartus Prime software, you indicate the criticality of each logic block by generating partitions, and assigning a sensitivity ID tag to each partition. The Intel Quartus Prime software stores this information in a Sensitivity Map Header File (.smh).

When an error occurs during system operation, the system determines the impact of the error by looking up the classification in the .smh file. The system can then take corrective action based on the classification.

*Note:* You must have a licensed version of Intel Quartus Prime software to generate . smh files.

> To access the .smh file, you must add an instance of the Advanced SEU Detection IP core to your design.

## **2.4.1. Hierarchy Tagging**

The Intel Quartus Prime hierarchy tagging feature allows you to improve designeffective FIT rate by tagging only the critical logic for device operation.

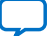

<span id="page-15-0"></span>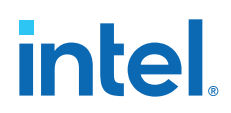

You can also define the system recovery procedure based on knowledge of logic impaired by SEU. This technique reduces downtime for the FPGA and the system in which the FPGA resides. Other advantages of hierarchy tagging are:

- Increases system stability by avoiding disruptive recovery procedures for inconsequential errors.
- Allows diverse corrective action for different design logic.

The .smh file contains a mask for design sensitive bits in a compressed format. The Intel Quartus Prime software generates the sensitivity mask for the entire design.

## **2.5. Evaluating a System's Response to Functional Upsets**

SEUs can strike any memory element, so you must test the system to ensure a comprehensive recovery response. The Intel Quartus Prime software includes the Fault Injection Debugger to aid in SEU recovery. You can use the Fault Injection Debugger graphically with the GUI, or you can use command line assignments.

## **2.5.1. Intel Quartus Prime Fault Injection Debugger**

You can detect and debug single event upset (SEU) using the Fault Injection Debugger in the Intel Quartus Prime software. Use the debugger to inject errors into the configuration RAM (CRAM) of an Intel Stratix 10 FPGA device.

With the Fault Injection Debugger, you can operate the FPGA in the system and inject random CRAM bit flips. These simulated SEU strikes allow you to observe how the FPGA and the system detect and recover from SEUs. Depending on the results, you can refine the system's recovery sequence.

## **Figure 4. Fault Injection Debugger Overview Block Diagram for Intel Stratix 10 Devices**

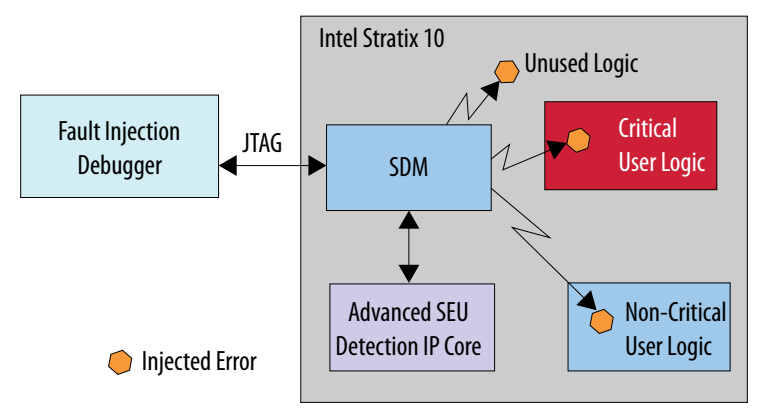

The Fault Injection Debugger allows you to perform the following:

- Inject single-bit error to either:
	- Random location
	- Specified region
- Report error information by reading the error message queue
- *Note:* You must have a licensed version of the Intel Quartus Prime software to use the Fault Injection Debugger tool.

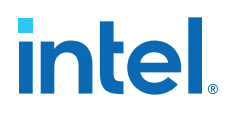

## **Related Information**

- [Using the Fault Injection Debugger](#page-22-0) on page 23
- [Fault Injection Debugger Interface Parameters](#page-28-0) on page 29
- [Fault Injection Debugger Command-Line Interface](#page-28-0) on page 29
- [Injecting Errors](#page-24-0) on page 25

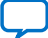

<span id="page-17-0"></span>**[Send Feedback](mailto:FPGAtechdocfeedback@intel.com?subject=Feedback%20on%20Intel%20Stratix%2010%20SEU%20Mitigation%20User%20Guide%20(UG-S10SEU%202021.04.15)&body=We%20appreciate%20your%20feedback.%20In%20your%20comments,%20also%20specify%20the%20page%20number%20or%20paragraph.%20Thank%20you.)**

## **intel.**

## **3. Intel Stratix 10 SEU Mitigation Implementation Guides**

## **3.1. Setting SEU\_ERROR Pin**

To set the SEU\_ERROR pin function in the Intel Quartus Prime software, perform the following steps:

- 1. On the **Assignments** menu, click **Device**.
- 2. In the **Device and Pin Options** select the Configuration category and click **Configuration Pins Options**.
- 3. In the **Configuration Pin** window, turn-on the **USE SEU\_ERROR output**.
- 4. Select any unused SDM pin from the drop-down selection to implement the SEU\_ERROR pin function.
- 5. Click **OK** to confirm and close the **Configuration Pin** window.

## **3.2. Intel Quartus Prime SEU Software Settings**

Use the **Error Detection CRC** settings in the **Device and Pin Options** window to set the minimum SEU interval, enable error detection and internal scrubbing features, enable the generation of .smh file, and enable fault injection.

- 1. From the Intel Quartus Prime menu, click **Assignments** ➤ **Device**.
- 2. In the **Device** window, click **Device and Pin Options**.
- 3. In the **Device and Pin Options** window, select **Error Detection CRC** category and specify the following settings:

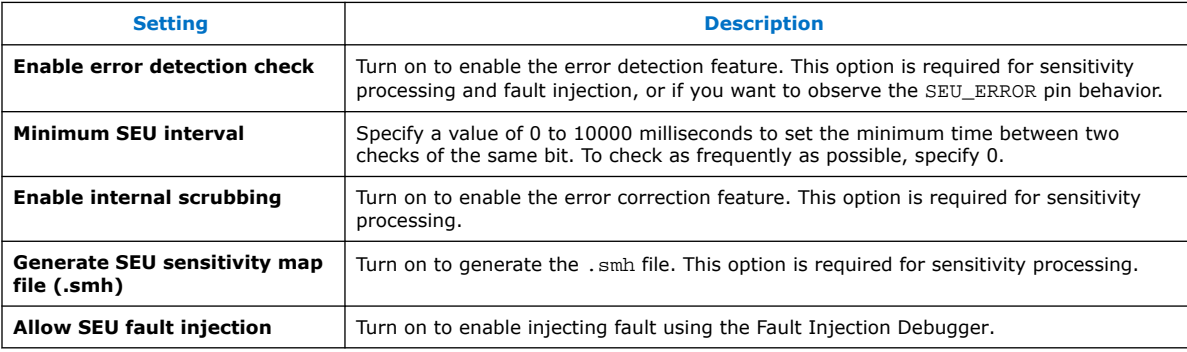

4. Click **OK**.

## **Related Information**

- SEU ERROR Pin Behavior on page 8
- [Advanced SEU Detection IP Core](#page-9-0) on page 10

Intel Corporation. All rights reserved. Agilex, Altera, Arria, Cyclone, eASIC, Intel, the Intel logo, MAX, Nios, Quartus and Stratix words and logos are trademarks of Intel Corporation or its subsidiaries in the U.S. and/or other countries. Intel warrants performance of its FPGA and semiconductor products to current specifications in accordance with Intel's standard warranty, but reserves the right to make changes to any products and services at any time without notice. Intel assumes no responsibility or liability arising out of the application or use of any information, product, or service described herein except as expressly agreed to in writing by Intel. Intel customers are advised to obtain the latest version of device specifications before relying on any published information and before placing orders for products or services. \*Other names and brands may be claimed as the property of others.

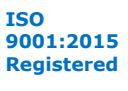

<span id="page-18-0"></span>*3. Intel Stratix 10 SEU Mitigation Implementation Guides* **UG-S10SEU | 2021.04.15**

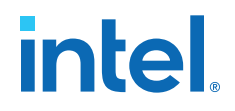

- Performing Hierarchy Tagging on page 19
- [Using the Fault Injection Debugger](#page-22-0) on page 23

## **3.3. Enabling Priority Scrubbing**

Use Intel Quartus Prime Logic Lock region and design partition feature to specify the areas for high priority internal scrubbing.

- 1. In the Intel Quartus Prime software, select **Assignments** ➤ **Logic Lock Regions Window**.
- 2. In the **Logic Lock Regions Window**, create a region and place it within a design partition.
- 3. Add your critical design modules, entities, or group of logic to preserve and lock them to the region.
- 4. In the Intel Quartus Prime software, select **Assignments** ➤ **Assignment Editor**.
- 5. In the **Assignment Editor**, assign **Priority SEU Area** to the design partition where you place the Logic Lock region.

Instead of using the **Assignment Editor**, you can also include the following instruction in the project's Quartus Settings File (.qsf): set\_instance\_assignment -name PRIORITY\_SEU\_AREA ON -to <partition name>

The Intel Quartus Prime software sets the internal scrubbing schedule of the priority sectors to "as fast as possible". The internal scrubbing schedule for other sectors follows the project's **Minimum SEU interval** global assignment.

#### **Related Information**

Logic Lock Regions, *[Design Optimization User Guide: Intel Quartus Prime Pro Edition](https://www.intel.com/content/www/us/en/programmable/documentation/rbb1513988527943.html#mwh1410471305915)* Provides more information about creating and using Logic Lock regions.

## **3.4. Performing Hierarchy Tagging**

You define the FPGA regions for tagging by assigning an ASD Region to the location. You can specify an ASD Region value for any portion of your design hierarchy using the Design Partitions Window.

- 1. In the Intel Quartus Prime software, choose **Assignments** ➤ **Design Partitions Window**.
- 2. Right-click anywhere in the header row and turn on ASD Region to display the **ASD Region** column (if it is not already displayed).
- 3. Enter the logic sensitivity ID value from 0 to 32 for any partition to assign it to a specific ASD Region.

The Logic Sensitivity ID represents the sensitivity tag associated with the partition:

- A sensitivity tag of 1 is the same as no assignment and indicates a basic sensitivity level, which is "region used in design".
- A sensitivity tag of 0 is reserved and indicates unused CRAM bits. You can explicitly set a partition to 0 to indicate that the partition is not critical. This setting excludes the partition from sensitivity mapping.

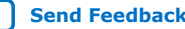

<span id="page-19-0"></span>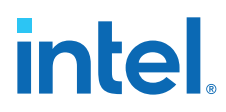

*Note:* You can use the same sensitivity tag for multiple design partitions.

## **Figure 5. ASD Region Column in the Design Partitions Window**

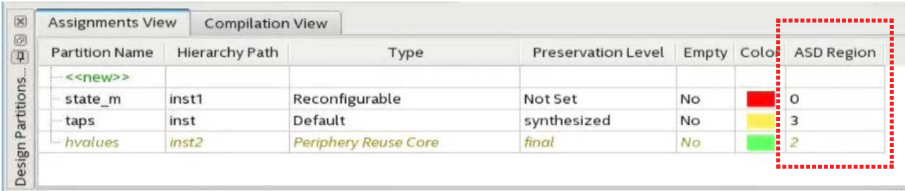

Compile the design and the Intel Quartus Prime software generates sensitivity data as a standard Intel hex (big endian) .smh file during .sof file generation.

#### **Related Information**

- [Advanced SEU Detection IP Core](#page-9-0) on page 10
- [Intel Quartus Prime SEU Software Settings](#page-17-0) on page 18

## **3.5. Programming Sensitivity Map Header File into Memory**

You can program the .smh into any type of memory. The following example procedure generates the programming file for quad serial peripheral interface (SPI) flash memory.

- 1. Rename the .smh to  $\tt{file_name}$ .hex. If required, convert the file to a littleendian .hex file.
- 2. From the Intel Quartus Prime Pro Edition main menu, select **File** ➤ **Programming File Generator**.
- 3. In the **Device family** box, select **Stratix 10**.
- 4. In the **Configuration mode** box, select **Active Serial x4**.

#### **Figure 6. Programming File Generator Window**

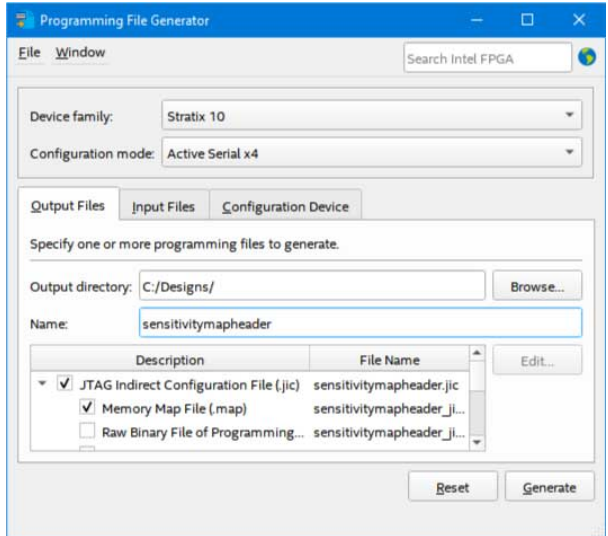

5. In the **Output Files** tab:

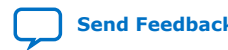

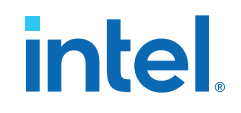

<span id="page-20-0"></span>a. Specify the **Output directory** and **Name** for the output file.

*Note:* The output directory you specify must already exist in the file system.

- b. Select **JTAG Indirect Configuration File (.jic)**.
- c. Select **Memory Map File (.map)**.
- 6. In the **Input Files** tab:
	- a. Click **Add Raw Data**.
	- b. Navigate your file system and select the .hex file and click **Open**.
	- c. Click to select the file in the list and then click **Properties**.
	- d. In the **Input File Properties** window, if you want to use the Intel Quartus Prime Programmer to configure your device, select **On** in the **Bit swap** box and click **OK**.
		- *Note:* Turning on **Bitswap** generates big-endian programming files, as required by the Intel Quartus Prime Programmer. If you use a different programming tool, you can keep **Bitswap** on or off, as required by your tool.
- 7. In the **Configuration Device** tab:
	- a. Click **Add Device**.
	- b. In the **Configuration Device** window, click to select your configuration device and click **OK**.
	- c. Click to select the configuration device in the list and then click **Add Partition**.
	- d. In the **Add Partition** windows, select the file in the **Input file** box, select **Start** in the **Address Mode** box, and then click **OK**.
	- e. Click **Select**.
	- f. In the **Select Devices** window, click **Stratix 10** in the **Device family** list, select your flash loader device in the **Device name** list, and then click **OK**.
- 8. Click **Generate**.

## **3.6. Performing Lookup for Sensitivity Map Header**

You must enable the following options in the Intel Quartus Prime software before performing SMH lookup using the Advanced SEU Detection Intel FPGA IP:

- Error detection CRC
- Generate SEU sensitivity map file (.smh)

To perform a lookup into the sensitivity map header for Intel Stratix 10 devices, perform the following steps:

- 1. Read .smh file header to obtain generic .smh information:
	- Address  $= 0$
	- Word 0 = SMH signature
	- Word  $1 =$  (reserved, region mask size)
	- Word 2 = sector info base address
- 2. Read three 32-bit words of sector information entry for:

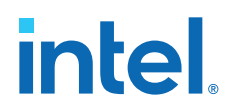

- a. Sector encoding scheme 32-bit address
- b. Sector .smh data 32-bits address
- c. 8 bits of sector .smh tag size (can be 1,2,4, or 8 bits)
- d. 16 bits of ASD region map size that is the number of ASD region bitmasks used by sector
- Address = sector\_info\_base\_address + (sector\_index\*3)
- Word 0 = encoding scheme address
- Word 1 = sector\_data\_address
- Word 2 = (reserved, regions\_map\_size, smh\_tag\_size)
- 3. Read the following sector encoding scheme information for error location frame index and bit position within the frame:
	- a. Read the first three words of sector encoding scheme header information to obtain the encoding scheme parameters.
		- Address = encoding scheme address
		- Word  $0 =$  (reserved, frame encoding map size)
		- Word 1 = frame\_info\_base\_offset
		- Word 2 = frame encoding base offset
	- b. Read the 32-bit frame information string for the frame number.
		- Address = encoding\_scheme\_address + frame\_info\_base\_offset + frame\_index
		- Word  $0 = (frame\_encoding\_index, frame\_data\_offset)$
	- c. Get 16-bit index into frame sensitivity data for a bit position.

```
int16* frame_encoding_map = encoding_scheme_address +
frame_encoding_base_offset + (frame_encoding_map_size *
frame_encoding_index)/4;
```
 $int16$  tag index = frame encoding map[bit position];

- 4. Read the following data from sector .smh data to establish affected ASD regions:
	- a. The smh\_tag\_size bit length .smh tag for frame\_data\_offset and tag index from [2](#page-20-0) on page 21.

```
int8* frame_data = (sector_data_address + 1 +
(regions map size*region mask size+31)/32 +
frame_data_offset*smh_tag_size);
```

```
int8 sensitivity_byte =
frame_data[tag_index*smh_tag_size/8];
```

```
int8 smh_tag = (sensitivity_byte >> (tag_index*smh_tag_size
88)) & ((0x1 < smh tag size)-1);
```
b. A zero SMH tag indicates that the bit error location is not critical for any region; a non-zero tag indicates an index in the region map. To get a region mask for SMH tag:

```
int32* region_masks = sector_data_address+1;
```
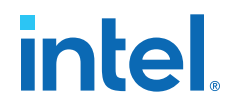

<span id="page-22-0"></span>int32 region mask offset =  $(smh$  tag-1)\*region mask size; int32 region\_mask\_word = region\_masks[region\_mask\_offset/ 32]; int32 region\_mask = (region\_mask\_word >> region\_mask\_offset %32) & ((0x1<<(region\_mask\_size)-1);

#### **Related Information**

[Advanced SEU Detection IP Core](#page-9-0) on page 10

## **3.7. Using the Fault Injection Debugger**

To enable the fault injection feature, you must first enable it in your design. After the feature is enabled, launch and set up the Fault Injection Debugger tool.

*Note:* To use the tool, the Fault Injection Debugger license is required.

#### **Related Information**

- [Intel Quartus Prime Fault Injection Debugger](#page-15-0) on page 16
- [Error Message Queue](#page-6-0) on page 7
- [Has the error type definition of the error message queue been changed in Intel](https://www.intel.com/content/altera-www/global/en_us/index/support/support-resources/knowledge-base/component/2021/error-message-queue-description.html?cq_ck=1611110612086) [Stratix 10 device since Intel Quartus Prime Pro version 19.3?](https://www.intel.com/content/altera-www/global/en_us/index/support/support-resources/knowledge-base/component/2021/error-message-queue-description.html?cq_ck=1611110612086)
- [Intel Quartus Prime SEU Software Settings](#page-17-0) on page 18

## **3.7.1. Enabling the Fault Injection Debugger**

- 1. Open your design project.
- 2. From the menu, select **Assignments** ➤ **Device**.
- 3. Click **Device and Pin Options**.
- 4. Navigate to **Error Detection CRC**.
- 5. Turn on **Enable error detection check** and **Allow SEU fault injection**.
- 6. Click **OK**.

## **3.7.2. Launching and Setting Up the Fault Injection Debugger**

To use the Fault Injection Debugger, connect the tool to the device via the JTAG interface and configure the JTAG chain.

- 1. From the main menu in the Intel Quartus Prime software, select **Tools** ➤ **Fault Injection Debugger**.
- 2. In the **Programmer Fault Injection Debugger** window, click **Hardware Setup**. The **Hardware Setup** window displays the programming hardware connected to your computer.
- 3. Select the programming hardware you want to use.
- 4. Click **Close**.
- 5. In the **Programmer Fault Injection Debugger** window, click **Auto Detect**. The command populates the device chain with the programmable devices found in the JTAG chain.

<span id="page-23-0"></span>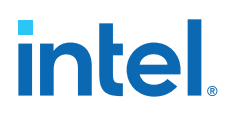

## **3.7.3. Configuring Your Device and the Fault Injection Debugger**

The Fault Injection Debugger uses a Software Object File (.sof).

To specify a .sof:

- 1. Select the Intel Stratix 10 device you want to configure in the **Device chain** box.
- 2. Click **Select File**.
- 3. Navigate to the .sof and click **OK**. The Fault Injection Debugger reads the **.sof**.
- 4. Turn on **Program/Configure**.
- 5. Click **Start**.

## **3.7.4. Constraining Regions for Fault Injection**

After loading an SMH file, you can direct the Fault Injection Debugger to operate on only specific ASD regions.

To specify the ASD region(s) in which to inject faults:

- 1. Right-click the FPGA in the **Device chain** box, and click **Show Device Sensitivity Map**.
- 2. Select the ASD region(s) for fault injection.

## **Figure 7. Device Sensitivity Map Viewer**

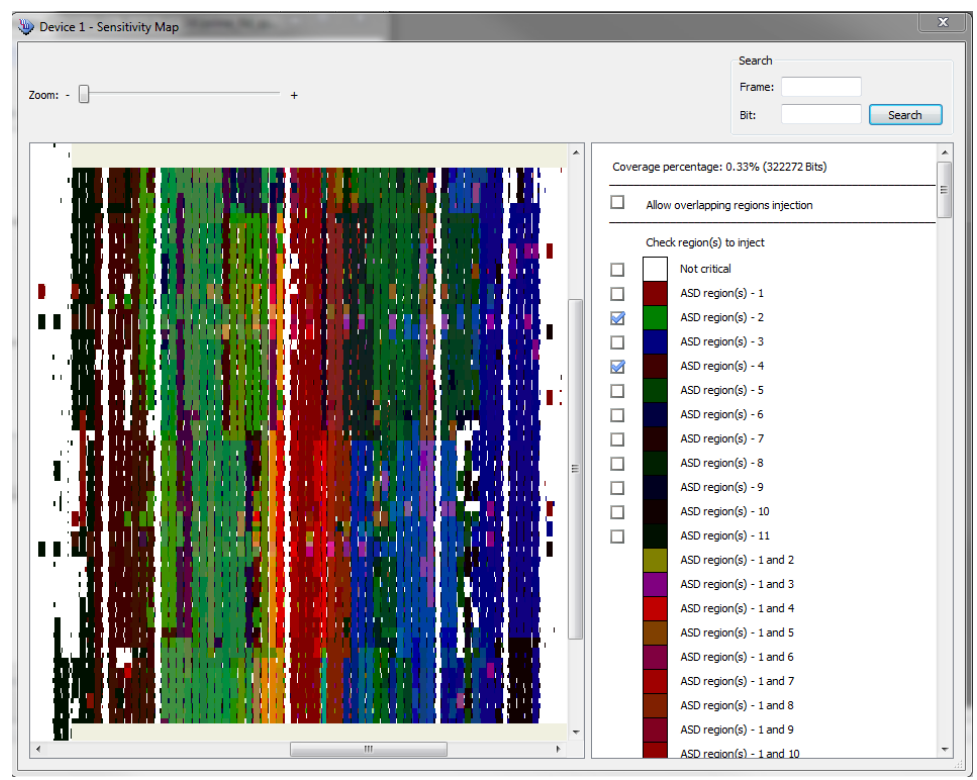

Intel<sup>®</sup> Stratix<sup>®</sup> 10 SEU Mitigation User Guide **[Send Feedback](mailto:FPGAtechdocfeedback@intel.com?subject=Feedback%20on%20Intel%20Stratix%2010%20SEU%20Mitigation%20User%20Guide%20(UG-S10SEU%202021.04.15)&body=We%20appreciate%20your%20feedback.%20In%20your%20comments,%20also%20specify%20the%20page%20number%20or%20paragraph.%20Thank%20you.)** Send Feedback

<span id="page-24-0"></span>*3. Intel Stratix 10 SEU Mitigation Implementation Guides* **UG-S10SEU | 2021.04.15**

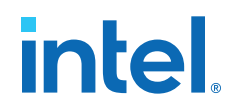

## **3.7.5. Injecting Errors**

You can inject error using the following methods:

- Inject error on random location using options in the Fault Injection Debugger
- Inject error on specific location using the command-line interface

#### **Related Information**

[Intel Quartus Prime Fault Injection Debugger](#page-15-0) on page 16

#### **3.7.5.1. Injecting Errors to a Random Location**

To inject errors to a random location using options in the Fault Injection Debugger, perform the following steps:

- 1. Turn on the **Inject Fault** option.
- 2. Choose whether you want to run error injection for a number of iterations or until stopped:
	- If you choose to run until stopped, the Fault Injection Debugger injects errors at the interval specified in the **Tools** ➤ **Options** dialog box.
	- If you want to run error injection for a specific number of iterations, enter the number.
- 3. Click **Start**.

The Intel Quartus Prime Messages window shows messages about the errors that are injected. For additional information on the injected faults, click **Read EMR**. The Fault Injection Debugger reads the error message queue and displays the contents in the Messages window.

*Note:* **Read EMR** retrieves the content of error message queue.

#### **3.7.5.2. Injecting Errors to a Specific Location**

Use the following command to inject errors to a specific location through the command-line interface:

```
quartus_fid -–cable=<cable_num> --index=@<device_num>=<sof_file>
--number=<n> --user="@<device_num>=<sector_location> <frame_location>
<bit_location>"
```
#### Example:

```
quartus_fid --cable=1 --index=@2=abc.sof --number=1 
--user="@2=0x003c 0x000d 0x0269"
```
#### Or:

quartus\_fid -c 1 -i @2=abc.sof -n 1 -u "@2=0x003c 0x000d 0x0269"

#### **Related Information**

[Fault Injection Debugger Command-Line Interface](#page-28-0) on page 29 Provides more information about the command-line interface arguments.

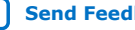

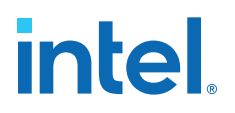

## <span id="page-25-0"></span>**4. Advanced SEU Detection Intel FPGA IP References**

You can set various parameter settings for the Advanced SEU Detection IP core to customize its behaviors, ports, and signals.

The Intel Quartus Prime software generates your customized Advanced SEU Detection IP core according to the parameter options that you set in the parameter editor.

## **4.1. Advanced SEU Detection Intel FPGA IP Parameter Settings**

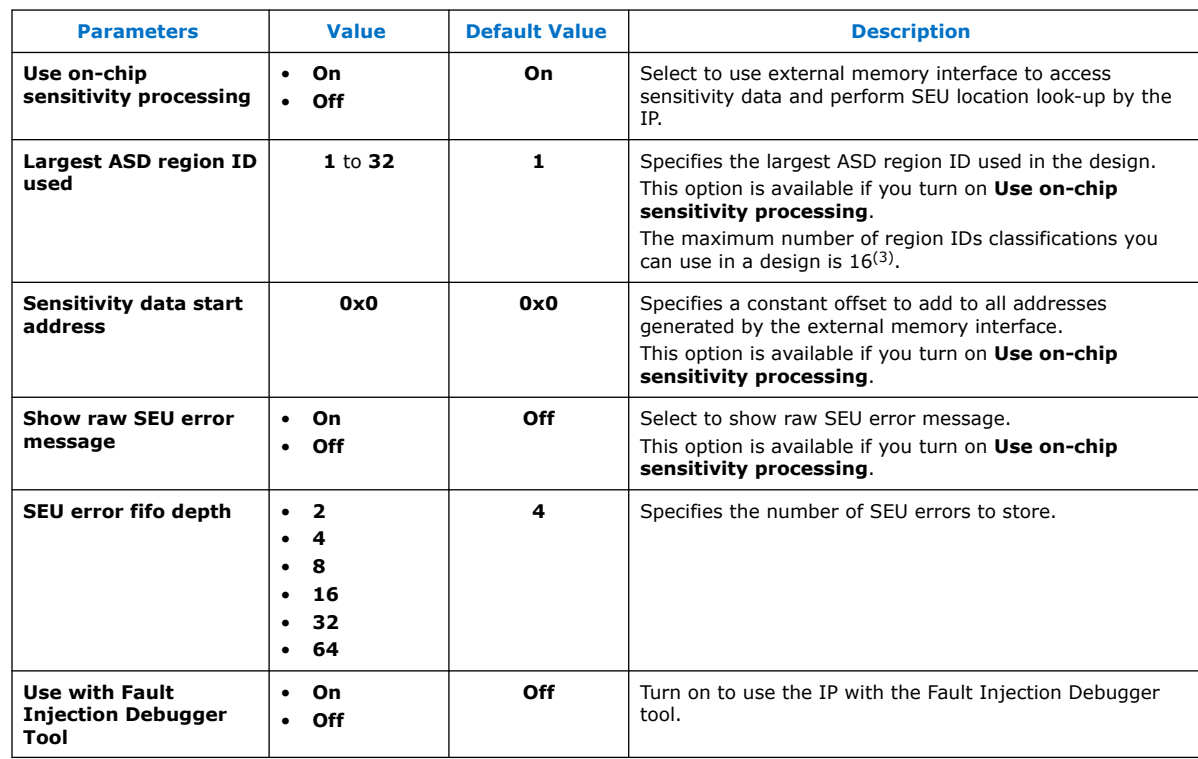

## **Table 6. Advanced SEU Detection IP Core Parameter Settings**

## **Related Information**

[Advanced SEU Detection IP Core](#page-9-0) on page 10

Intel Corporation. All rights reserved. Agilex, Altera, Arria, Cyclone, eASIC, Intel, the Intel logo, MAX, Nios, Quartus and Stratix words and logos are trademarks of Intel Corporation or its subsidiaries in the U.S. and/or other countries. Intel warrants performance of its FPGA and semiconductor products to current specifications in accordance with Intel's standard warranty, but reserves the right to make changes to any products and services at any time without notice. Intel assumes no responsibility or liability arising out of the application or use of any information, product, or service described herein except as expressly agreed to in writing by Intel. Intel customers are advised to obtain the latest version of device specifications before relying on any published information and before placing orders for products or services. \*Other names and brands may be claimed as the property of others.

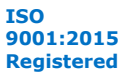

<sup>(3)</sup> Number of region ID in-use is limited by the region mask specified in the . smh.

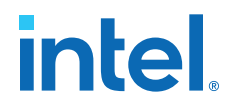

## <span id="page-26-0"></span>**4.2. Advanced SEU Detection IP Core Ports**

#### **Figure 8. Advanced SEU Detection IP Core On-Chip Sensitivity Processing Block Diagram**

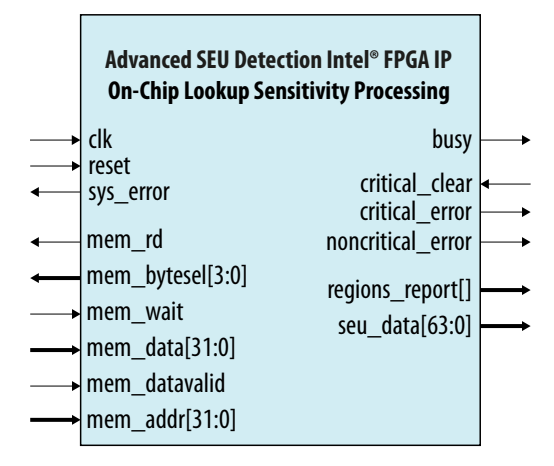

## **Table 7. Advanced SEU Detection IP Core On-Chip Sensitivity Processing Ports**

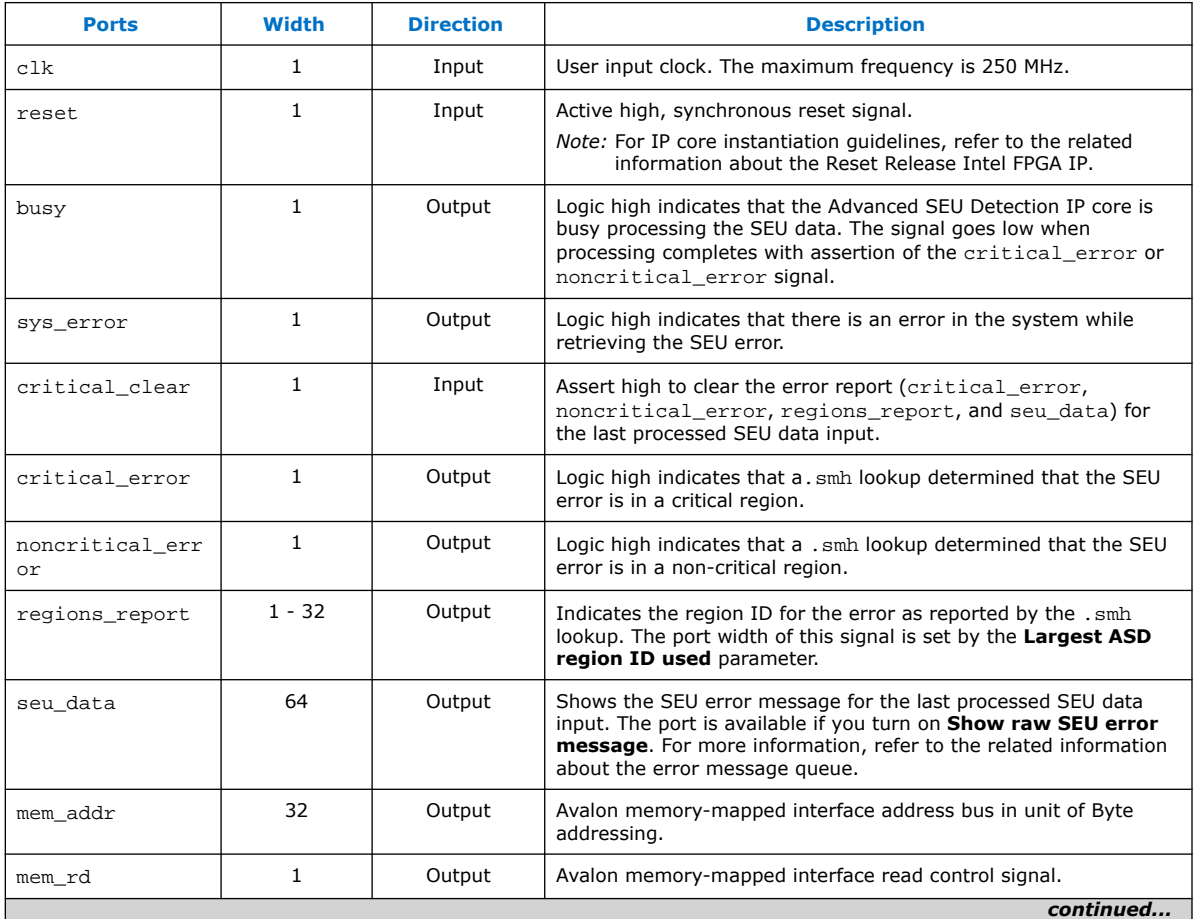

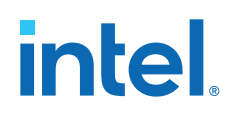

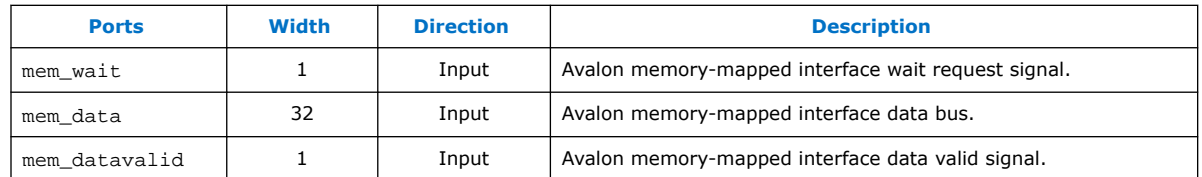

## **Figure 9. Advanced SEU Detection IP Core Off-Chip Sensitivity Processing Block Diagram**

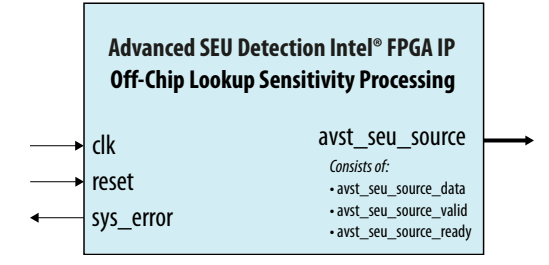

## **Table 8. Advanced SEU Detection IP Core Off-Chip Sensitivity Processing Ports**

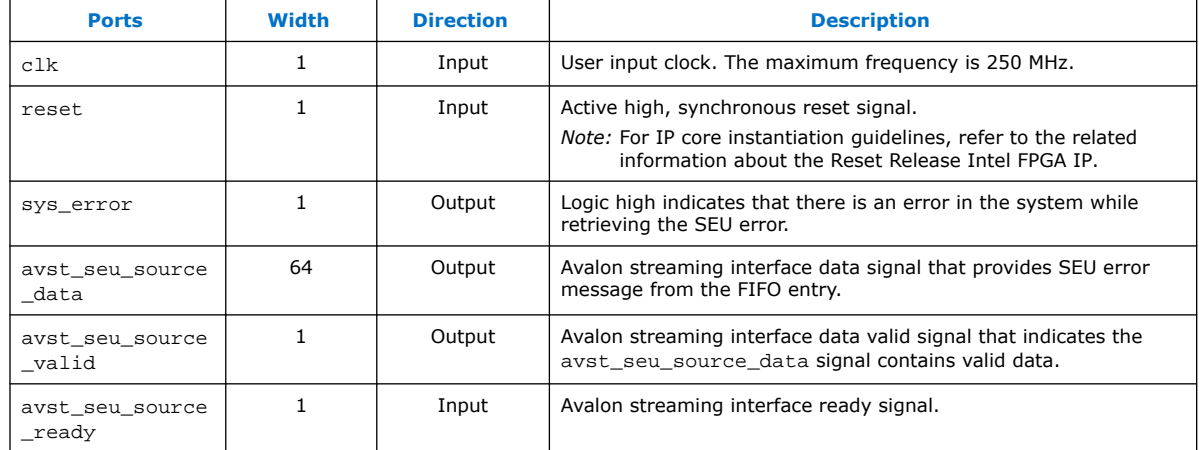

#### **Related Information**

- [Advanced SEU Detection IP Core](#page-9-0) on page 10
- [Error Message Queue](#page-6-0) on page 7
- [Has the error type definition of the error message queue been changed in Intel](https://www.intel.com/content/altera-www/global/en_us/index/support/support-resources/knowledge-base/component/2021/error-message-queue-description.html?cq_ck=1611110612086) [Stratix 10 device since Intel Quartus Prime Pro version 19.3?](https://www.intel.com/content/altera-www/global/en_us/index/support/support-resources/knowledge-base/component/2021/error-message-queue-description.html?cq_ck=1611110612086)
- [Including the Reset Release Intel FPGA IP in Your Design, Intel Stratix 10](https://www.intel.com/content/www/us/en/programmable/documentation/sss1439972793861.html#yrh1549912878013) [Configuration User Guide](https://www.intel.com/content/www/us/en/programmable/documentation/sss1439972793861.html#yrh1549912878013)

Provides more information about Intel Stratix 10 Reset Release IP.

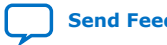

<span id="page-28-0"></span>**[Send Feedback](mailto:FPGAtechdocfeedback@intel.com?subject=Feedback%20on%20Intel%20Stratix%2010%20SEU%20Mitigation%20User%20Guide%20(UG-S10SEU%202021.04.15)&body=We%20appreciate%20your%20feedback.%20In%20your%20comments,%20also%20specify%20the%20page%20number%20or%20paragraph.%20Thank%20you.)**

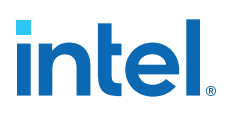

## **5. Intel Stratix 10 Fault Injection Debugger References**

## **5.1. Fault Injection Debugger Interface Parameters**

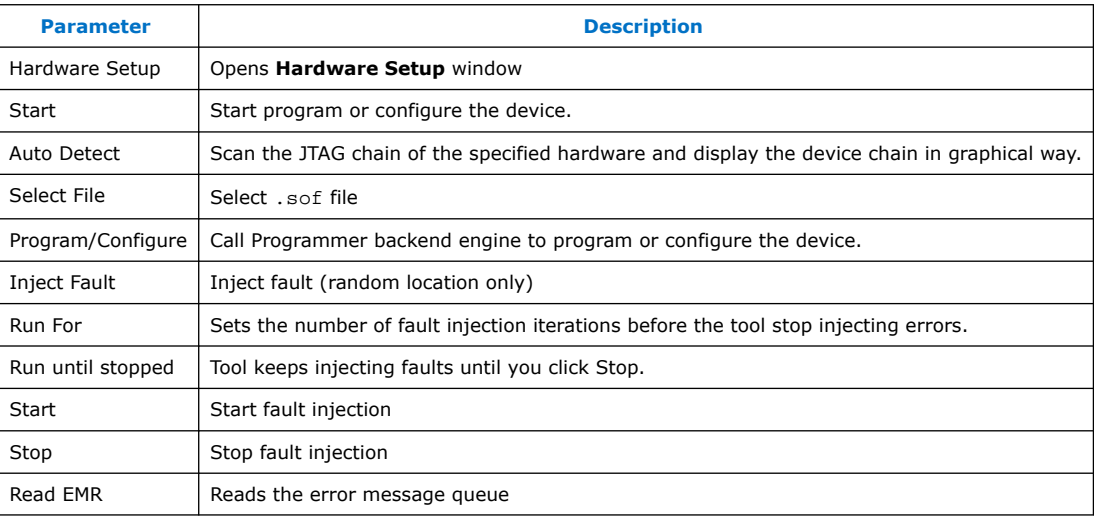

## **Related Information**

[Intel Quartus Prime Fault Injection Debugger](#page-15-0) on page 16

## **5.2. Fault Injection Debugger Command-Line Interface**

You can run the Fault Injection Debugger at the command line with the quartus\_fid executable, which is useful if you want to perform fault injection from a script.

#### **Table 9. Fault Injection Debugger Command-Line Interface Arguments for Intel Stratix 10 Devices**

| <b>Short</b><br><b>Argument</b> | Long<br><b>Argument</b> | <b>Description</b>                                                                                                    |           |
|---------------------------------|-------------------------|----------------------------------------------------------------------------------------------------|-----------|
|                                 | list                    | Display all installed hardware.                                                                                                    |           |
| C                               | cable                   | To select the cable number.                                                                                                    |           |
| a                               | auto                    | For auto detect operation. You must select only one cable for this operation.                                                                                         |           |
| $\pm$                           | index                   | Option to specify the active device or devices to inject soft error.<br>Full syntax:<br>@ <device position="">=<file path="">#<operation></operation></file></device> |           |
|                                 |                         |                                                                                                    | continued |

Intel Corporation. All rights reserved. Agilex, Altera, Arria, Cyclone, eASIC, Intel, the Intel logo, MAX, Nios, Quartus and Stratix words and logos are trademarks of Intel Corporation or its subsidiaries in the U.S. and/or other countries. Intel warrants performance of its FPGA and semiconductor products to current specifications in accordance with Intel's standard warranty, but reserves the right to make changes to any products and services at any time without notice. Intel assumes no responsibility or liability arising out of the application or use of any information, product, or service described herein except as expressly agreed to in writing by Intel. Intel customers are advised to obtain the latest version of device specifications before relying on any published information and before placing orders for products or services. \*Other names and brands may be claimed as the property of others.

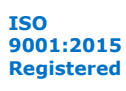

## intel.

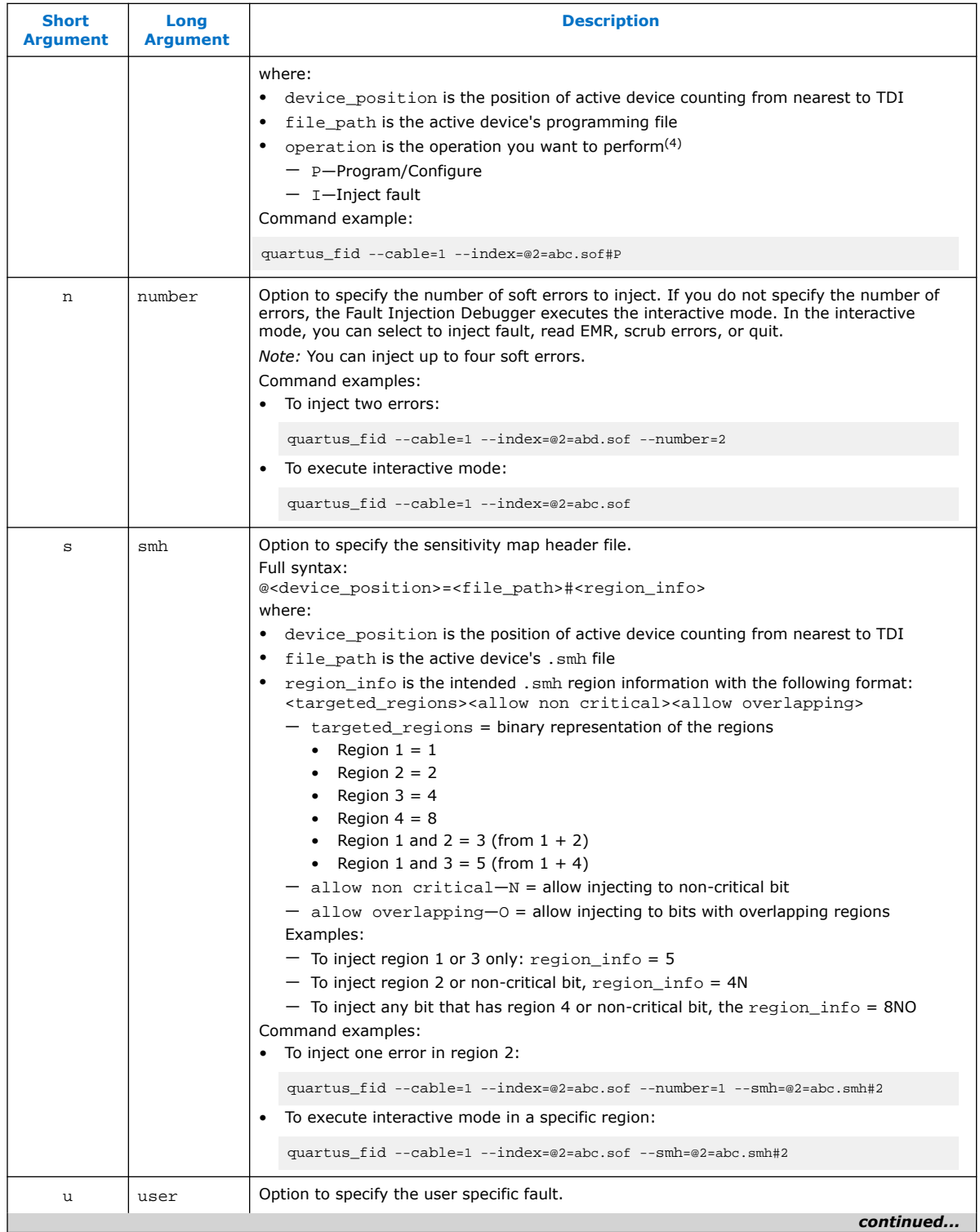

(4) If you do not specify any operation, the default operation is "inject fault".

*5. Intel Stratix 10 Fault Injection Debugger References* **UG-S10SEU | 2021.04.15**

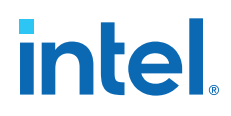

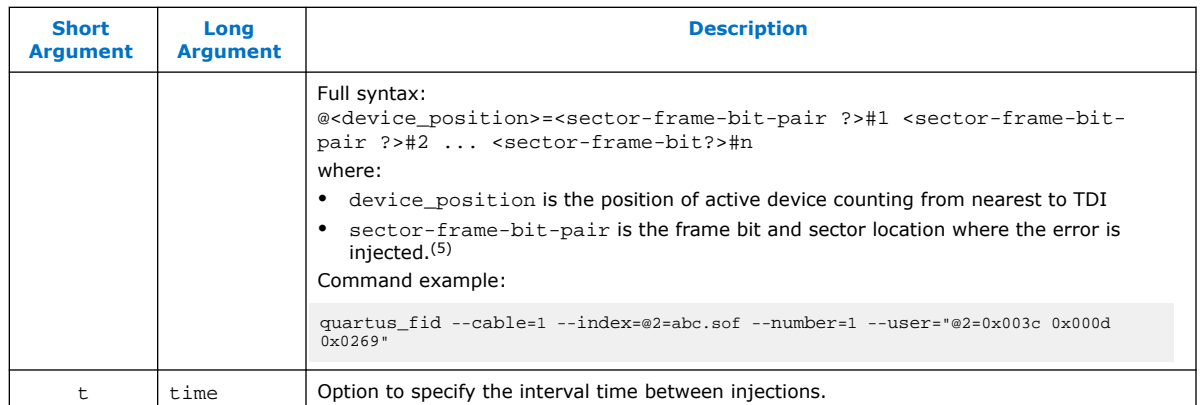

## **Related Information**

[Intel Quartus Prime Fault Injection Debugger](#page-15-0) on page 16

 $(5)$  The maximum pair of frame-bit depends on argument n.

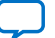

**intel**.

## <span id="page-31-0"></span>**6. Intel Stratix 10 SEU Mitigation User Guide Archives**

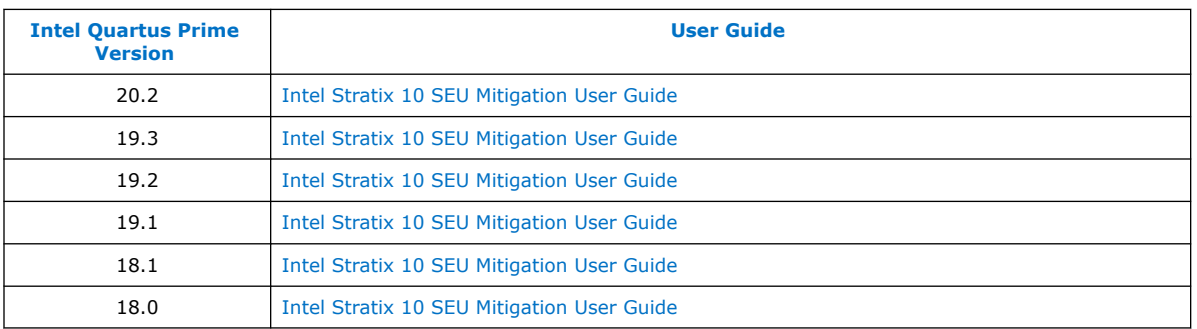

If the table does not list a software version, the user guide for the previous software version applies.

Intel Corporation. All rights reserved. Agilex, Altera, Arria, Cyclone, eASIC, Intel, the Intel logo, MAX, Nios, Quartus and Stratix words and logos are trademarks of Intel Corporation or its subsidiaries in the U.S. and/or other countries. Intel warrants performance of its FPGA and semiconductor products to current specifications in accordance with Intel's standard warranty, but reserves the right to make changes to any products and services at any time without notice. Intel assumes no responsibility or liability arising out of the application or use of any information, product, or service described herein except as expressly agreed to in writing by Intel. Intel customers are advised to obtain the latest version of device specifications before relying on any published information and before placing orders for products or services.

\*Other names and brands may be claimed as the property of others.

<span id="page-32-0"></span>**[Send Feedback](mailto:FPGAtechdocfeedback@intel.com?subject=Feedback%20on%20Intel%20Stratix%2010%20SEU%20Mitigation%20User%20Guide%20(UG-S10SEU%202021.04.15)&body=We%20appreciate%20your%20feedback.%20In%20your%20comments,%20also%20specify%20the%20page%20number%20or%20paragraph.%20Thank%20you.)**

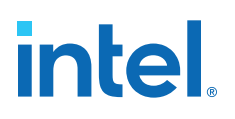

## **7. Document Revision History for the Intel Stratix 10 SEU Mitigation User Guide**

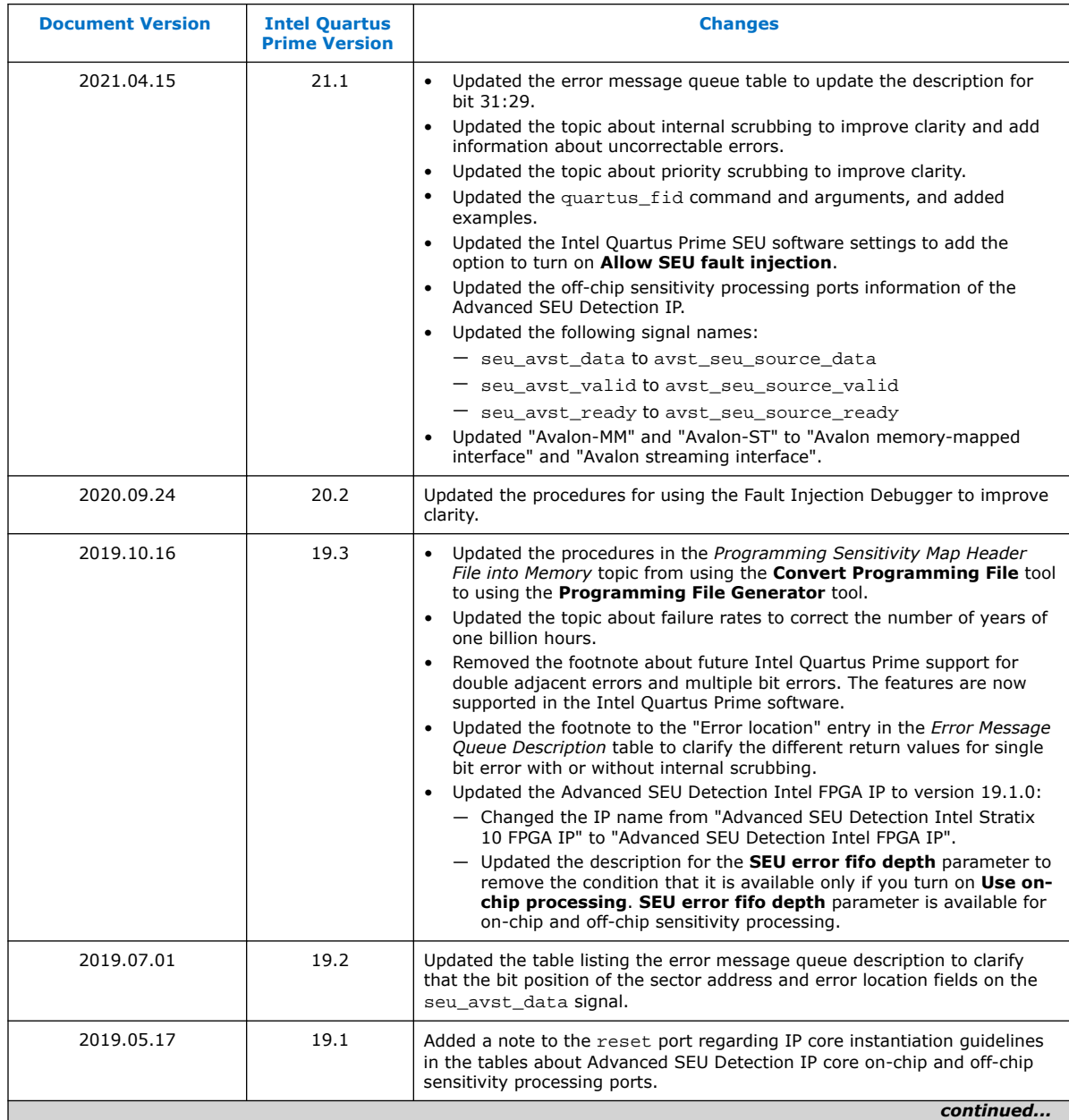

Intel Corporation. All rights reserved. Agilex, Altera, Arria, Cyclone, eASIC, Intel, the Intel logo, MAX, Nios, Quartus and Stratix words and logos are trademarks of Intel Corporation or its subsidiaries in the U.S. and/or other countries. Intel warrants performance of its FPGA and semiconductor products to current specifications in accordance with Intel's standard warranty, but reserves the right to make changes to any products and services at any time without notice. Intel assumes no responsibility or liability arising out of the application or use of any information, product, or service described herein except as expressly agreed to in writing by Intel. Intel customers are advised to obtain the latest version of device specifications before relying on any published information and before placing orders for products or services. \*Other names and brands may be claimed as the property of others.

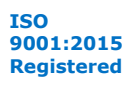

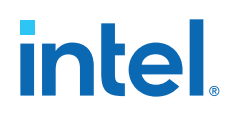

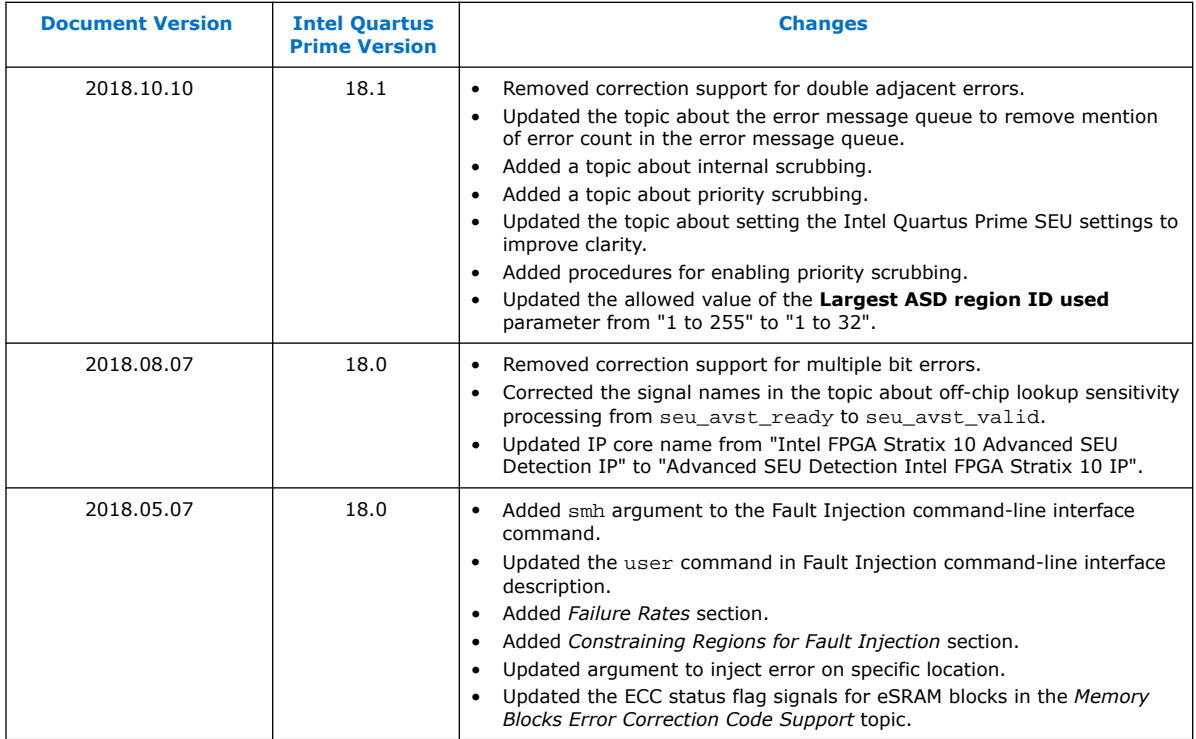

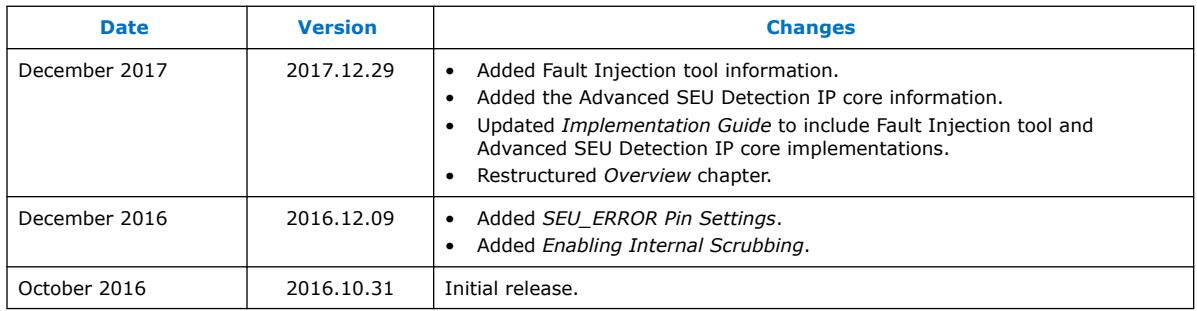